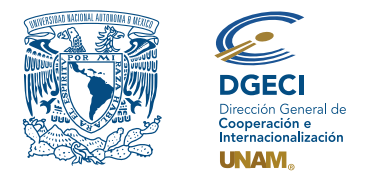

Universidad Nacional Autónoma de México Dirección General de Cooperación e Internacionalización

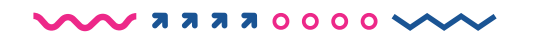

# Convocatoria de Becas para Movilidad Estudiantil Nacional Semestre 2023-1 (otoño 2022)

## **ASPIRANTE:**

- **1.** Revisa la convocatoria.
- **2.** Si cumple con los requisitos, contacta al Responsable de Movilidad Estudiantil (RME) de la Entidad Académica (EA) en la que está inscrito, para solicitar su registro.

# **RESPONSABLE DE MOVILIDAD ESTUDIANTIL:**

- **3**. Revisa y verifica que el aspirante cumpla con los requisitos establecidos en la convocatoria. Si cumple, ingresa al Sistema de Gestión de Movilidad Saliente (SGMES), en el sitio **[www.sgmes.unaminternacional.unam.mx](https://sgmes.unaminternacional.unam.mx/)** e inicia sesión con su Usuario y Contraseña; oprime el botón **Convocatorias activas** y selecciona la convocatoria correspondiente.
- **4.** Inicia el registro del aspirante oprimiendo el botón **Añadir solicitud** e ingresa la siguiente información: • Número de cuenta
	- Carrera
- **5.** Oprime el botón **Buscar aspirante**. Con esta acción, el SGMES se enlaza con el Sistema Integral de Administración Escolar (SIAE) de la Dirección General de Administración Escolar (DGAE) y despliega información del aspirante.
- **6.** Registra:
	- Semestre que cursa el aspirante **durante el periodo 2022-2**
	- Correo electrónico principal (verificar que se registra la información correcta)
- **7.** Oprime el botón **Generar solicitud**. Posteriormente, el sistema envía al aspirante una notificación a la dirección de correo electrónico registrada, con el enlace para continuar con el proceso.
- **8.** En caso de que el aspirante notifique que no recibió el enlace para continuar, ingresa a la solicitud, oprime el botón **Consultar** y en la sección **"Notificaciones"** activa la opción **Actualizar correo electrónico del alumno** y registra el nuevo correo.

## **ASPIRANTE:**

- **9.** Recibe la notificación e ingresa al enlace para continuar con el proceso de registro de la solicitud de movilidad estudiantil. Es recomendable revisar las carpetas de *correo no deseado y/o spam*. **En caso de no recibir la notificación, contacta a su RME para verificar la dirección de correo electrónico registrada**.
- **10.** Ingresa a la solicitud oprimiendo el botón correspondiente o el enlace.
- **11.** Lee y en su caso, acepta el Aviso de privacidad oprimiendo el botón **Acepto**.
- **12.** Activa su solicitud, oprimiendo el botón **Generar NIP de activación**.
- **13.** Registra su número de cuenta, contraseña y confirmación de contraseña. Posteriormente, el sistema enviará de forma automática, al correo electrónico registrado del aspirante, el **código de activación**  correspondiente.
- **14.** Ingresa el código de activación que recibió.
- **15.** Ingresa su número de cuenta UNAM y su contraseña, oprime el botón **Enviar**.
- **16.** Revisa los datos de la Solicitud de Movilidad.

#### $\sim$  00000 REER V

**17.** Ingresa a la sección **"1 Datos personales"** y registra la información solicitada:

- Datos de identidad
- Datos de contacto del aspirante
- Datos de contacto para casos de emergencia
- Datos de beneficiario designado. El beneficiario no puede ser el propio aspirante, la persona a quien éste designe, debe ser mayor de edad.
- **Criterios de priorización:** Ingresos mensuales familiares netos (incluyendo todos los proveedores económicos que contribuyen al ingreso). Número de dependientes (número de personas que dependen del ingreso mensual familiar neto). Antecedentes de becas (manutención, transporte, alimentación, DGECI).
- **Criterios de priorización:** Aspirantes detectados por los programas del Gobierno Federal o los Gobiernos locales, que atienden a población indígena, afro mexicana o personas con algún tipo de discapacidad motriz, visual o auditiva.

#### **18.** Oprime **Guardar**.

**19.** Oprime **Siguiente** para continuar.

#### **20.** Ingresa a la sección **"2 Selección de Institución receptora"**.

**21.** Selecciona la Institución de Educación Superior receptora del listado correspondiente de Instituciones.

## **22.** Oprime **Guardar**.

- **23.** Oprime **Siguiente** para continuar.
- **24.** Ingresa a la sección **"3 Documentos requeridos"**, selecciona y adjunta en formato PDF:
	- **Dictamen de Revalidación** debidamente llenado y firmado, conforme al formato disponible *[aquí](https://www.unaminternacional.unam.mx/file/168)*
	- Comprobante de inscripción del semestre 2022-2
	- Carta compromiso debidamente llenada y firmada, conforme al formato disponible *[aquí](https://www.unaminternacional.unam.mx/file/170)*.
	- Documento emitido por alguna autoridad federal o local o que acredite la condición de población indígena o afro mexicano o una declaratoria (si aplica).
	- Documento emitido por alguna institución de salud pública que acredite la condición de discapacidad (si aplica).

#### **25.** Oprime el ícono **Guardar**.

- **26.** Al terminar de registrar la información en todas las secciones, oprime **Finalizar**.
- **27.** Lee los Términos de participación y en su caso, acepta oprimiendo el botón **Acepto**.

El sistema mostrará una leyenda que indica que la solicitud se ha guardado satisfactoriamente, el estatus de la solicitud cambiará a **"POR VALIDAR"** y se enviará al RME para su revisión. Si se detectan errores u omisiones en la información, recibirá un correo de Notificación de corrección y deberá ingresar al enlace para realizar las correcciones indicadas.

**28.** Revisa el estatus de la solicitud a través del sistema.

# **RESPONSABLE DE MOVILIDAD ESTUDIANTIL:**

**29.** Ingresa al SGMES, oprime el botón **Convocatorias activas** y selecciona la Convocatoria correspondiente.

- **30.** Identifica las solicitudes en estatus **"POR VALIDAR"**, da clic en **Consultar** para ver el detalle de la solicitud.
- **31.** Ingresa a **cada una de las secciones** para revisar la información y los documentos. **Es necesario abrir todos los archivos que el aspirante cargó**.
	- Si la información está correcta, completa y es consistente, carga el **Oficio de postulación** correspondiente y oprime el botón **Validar solicitud**.
	- Si detecta errores u omisiones en la información, entra al módulo de **Notificaciones** e identifica las secciones que requieren corrección por parte del aspirante, señalando en el recuadro la información correspondiente y oprime **Enviar notificación**, el sistema envía al aspirante un correo electrónico con la notificación y el estatus de la solicitud cambia a **"EN CORRECCIÓN"**. Regresa al paso 9.